# Alteration of Vehicle

#### **Process Flow of Alteration of Vehicle**

## Step 1 Home Page: Enter Vehicle Registration Number

Applicant Enter the Vehicle Registration number to avail **"Alteration of Vehicle"** service. And move the application to next stage.

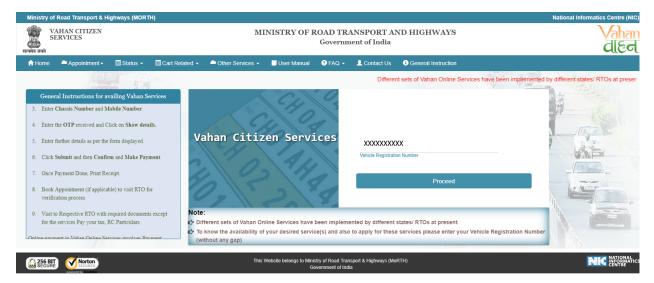

# Step 2 Click on Proceed button

Applicant click on the proceed button and enter the next stage.

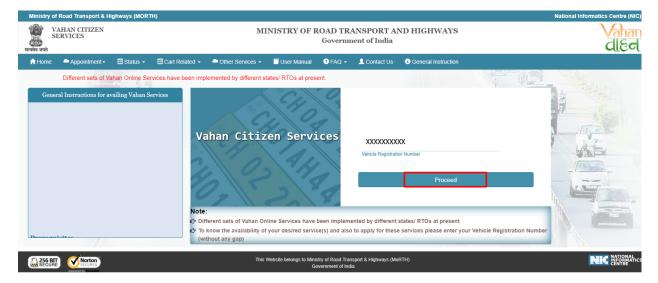

#### > Step 3 To Avail Application "Alteration of Vehicle"

Applicant selects the **"Alteration of Vehicle"** service from the drop down "Online Services" menu.

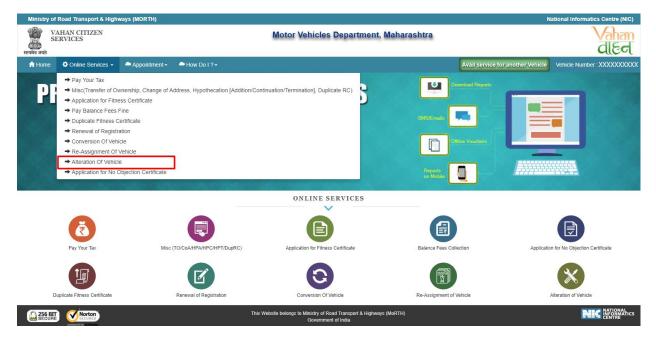

#### Step 4 Enter Chassis Number and Mobile Number

Now, after selecting "Alteration of Vehicle", service applicant has to fill Chassis number and mobile number.

| Ministr             | y of Road Transport & High | ways (MORTH)  |                       |                     |                             |                                   | National Informatics Centre (NIC)      |
|---------------------|----------------------------|---------------|-----------------------|---------------------|-----------------------------|-----------------------------------|----------------------------------------|
| ्रि<br>सत्यमेव जयते | VAHAN CITIZEN<br>SERVICES  |               |                       | Motor Vehicles Depa | artment, Maharashtra        |                                   | Vahan<br>dleel                         |
| 🔒 Hom               | ie 🔅 Online Services 🚽     | Appointment - | Arrow Do I ? -        |                     |                             | Avail service for another Vehicle | e Vehicle Number :XXXXXXXXX            |
|                     |                            |               |                       |                     |                             |                                   | Instructions For Alteration Of Vehicle |
|                     |                            |               | Alteration Of Vehicle |                     |                             |                                   |                                        |
|                     |                            |               | Registration No. •    |                     | Chassis No.(Last 5 digit) • |                                   |                                        |
|                     |                            |               | XXXXXXXXXX            |                     | XXXX                        |                                   |                                        |
|                     |                            |               | Enter Mobile Number   |                     |                             |                                   |                                        |
|                     |                            |               | XXXXXXXXXX            | Generate OT         | ſP                          |                                   |                                        |
|                     |                            |               |                       | Shor                | w Details                   |                                   |                                        |

#### Step 5 Click on Generate OTP

Click on the **"Generate OTP"**, button and you can proceed further.

| Minis            | try of Road Transport & High     | ways (MORTH)  |                                                   |                                        |                                   | National Informatics Centre (NIC)      |
|------------------|----------------------------------|---------------|---------------------------------------------------|----------------------------------------|-----------------------------------|----------------------------------------|
| ्रि<br>सत्यमेव ज | VAHAN CITIZEN<br>SERVICES<br>यते |               |                                                   | Motor Vehicles Department, Maharashtra |                                   | Vahan<br>dieel                         |
| nth              | ome 🔹 Online Services 🚽          | Appointment - | Arrow Do I ? -                                    |                                        | Avail service for another Vehicle | Vehicle Number : XXXXXXXXX             |
|                  |                                  |               |                                                   |                                        |                                   | Instructions For Alteration Of Vehicle |
|                  |                                  |               | Alteration Of Vehicle<br>Registration No. •       | Chassis No.(Last 5 digit) •            |                                   |                                        |
|                  |                                  |               | XXXXXXXXXXX<br>Enter Mobile Number<br>XXXXXXXXXXX | XXXX<br>Generate OTP<br>Show Details   |                                   |                                        |

# Step 6 OTP Generation

Here, OTP will be generated and sent to mobile number provided by applicant, also pop up message will be shown.

| Ministry      | of Road Transport & High  | ways (MORTH)  |                                                                                                   |                    |                      |                                | National Informatics Centre (NIC       |
|---------------|---------------------------|---------------|---------------------------------------------------------------------------------------------------|--------------------|----------------------|--------------------------------|----------------------------------------|
| स्त्यमेव जयते | VAHAN CITIZEN<br>SERVICES |               |                                                                                                   | Motor Vehicles Dep | artment, Maharashtra |                                | <b>Vahar</b><br>ପାର୍ଟେ                 |
| 📌 Home        | e 🗘 Online Services 🗸     | Appointment - | ➡ How Do I ?-                                                                                     |                    |                      | Avail service for another Vehi | cle Vehicle Number : XXXXXXXX          |
|               |                           |               |                                                                                                   |                    |                      |                                |                                        |
|               |                           |               | Atteration Of Vehicle<br>Registration No. •<br>XXXXXXXXXXX<br>Enter Mobile Number<br>XXXXXXXXXXXX |                    |                      |                                | Instructions For Atteration Of Vehicle |
|               |                           |               |                                                                                                   |                    |                      |                                |                                        |
|               |                           |               |                                                                                                   |                    |                      |                                |                                        |
|               |                           |               |                                                                                                   |                    |                      |                                |                                        |

## Step 7 Enter Generated OTP

Applicants enter the received OTP as given below.

| Ministr      | y of Road Transport & High | ways (MORTH)  |                                                               |                                                               | National Informatics Centre (NIC)                            |
|--------------|----------------------------|---------------|---------------------------------------------------------------|---------------------------------------------------------------|--------------------------------------------------------------|
| सत्यमेव जयते | VAHAN CITIZEN<br>SERVICES  |               |                                                               | Motor Vehicles Department, Maharashtra                        | Vahan<br>died                                                |
| 🔒 Hom        | e 🔅 Online Services 🗸      | Appointment - | - How Do I ? -                                                |                                                               | Avail service for another Vehicle Vehicle Number : XXXXXXXXX |
|              |                            |               |                                                               |                                                               | Instructions For Alteration Of Vehicle                       |
|              |                            |               | Alteration Of Vehicle                                         |                                                               |                                                              |
|              |                            |               | Registration No. • XXXXXXXXXX Enter Mobile Number XXXXXXXXXXX | Chassis No (Last 5 digit) - XXXX Re-Generate OTP(Last Chance) |                                                              |
|              |                            |               |                                                               | Enter OTP XXX Show Details Reset                              |                                                              |

# Step 8 Clicks on Show Details

Click on the show details button to proceed further.

| Ministry of Road Transport & Highways (MORTH) |                                                                                                    | National Informatics Centre (NIC)                          |
|-----------------------------------------------|----------------------------------------------------------------------------------------------------|------------------------------------------------------------|
| VAHAN CITIZEN<br>SERVICES                     | Motor Vehicles Department, Maharashtra                                                                                                    | Vahan<br>dleel                                             |
| 🕈 Home 🛛 🛱 Online Services 👻 🚔 Appointment 🗸  | A How Do I ? -                                                                                                    | Avail service for another Vehicle Vehicle Number :XXXXXXXX |
|                                               |                                                                                                    | Instructions For Alteration Of Vehicle                     |
|                                               | Atteration Of Vehicle Registration No. • Chassis No (Last 5 digit) • XXXXXXXXXXX Enter Mobile Number XXXXXXXXXXXX Red-Generate OTPP(Last Chance) Enter OTP XXXX Show Details Reset |                                                            |

#### Step 9 Vehicle Details: Application Data Entry

Now, Verify the Vehicle details, Select the required application to which applicant want to apply. Now filled the all details required by the application form as given below.

| VAHAN CITIZEN<br>SERVICES                               | Motor Vehicles De    | epartment, Maharash | ıtra               |                          | Vaha<br>dite                     |
|---------------------------------------------------------|----------------------|---------------------|--------------------|--------------------------|----------------------------------|
| t Home 🔹 Online Services 🗸 🚔 Appointment 🗸 🚔 How Do I ? |                      |                     | Avail serv         | rice for another Vehicle | Vehicle Number : XXXXXX          |
| cle No. XXXXXXXXXX                                      |                      |                     |                    | In                       | structions For Alteration Of Veh |
| /ehicle Details Owner Deatils Insurance Details         |                      |                     |                    |                          |                                  |
| Vehicle Alteration                                      |                      |                     |                    |                          |                                  |
| Chassis No •                                            | Vehicle Class        |                     | Vehicle Category   |                          |                                  |
| XXXXXXXXXX                                              | XXXXXXXXXX           | -                   | XXXXXXXXXX         |                          | -                                |
| Engine No •                                             | Body Type -          |                     | Seating Capacity - |                          |                                  |
| XXXXXXXXXX                                              | XXXXXXXXXX           |                     | X                  |                          |                                  |
| Standing Capacity •                                     | Sleeper Capacity -   |                     | No of Cylinders •  |                          |                                  |
| 0                                                       | XXX                  |                     | X                  |                          |                                  |
| Unladen Weight (Kg.) •                                  | Laden Weight (Kg.) - |                     | Horse Power        |                          |                                  |
| XXX                                                     | XXX                  |                     | XXXX               |                          |                                  |
| Fuel -                                                  | Color -              |                     | Wheelbase          |                          |                                  |
| PETROL                                                  | XXX                  |                     | XXXX               |                          |                                  |
| Cubic Capacity •                                        | Fitness Date(upto)   |                     | AC Fitted -        |                          |                                  |
| XXX                                                     | XX-XX-XXXX           |                     | NO                 |                          | -                                |
| Audio Fitted •                                          | Video Fitted -       |                     | Height(mm)         |                          |                                  |
| NO                                                      | XXX                  | •                   | XXXX               |                          |                                  |
| Length(mm)                                              | Width(mm)            |                     | (                  |                          |                                  |
| XXX                                                     | XXX                  |                     |                    |                          |                                  |
|                                                         |                      |                     |                    |                          |                                  |
|                                                         | Fee Panel            |                     |                    |                          |                                  |
| S.No. Description                                       | Fee Amount           | Fine Amo            | ount               | To                       | tal Amount                       |
| 1. XXXXXXXXX                                            | XXXX                 |                     | 0.0                |                          | XXXX                             |
| Grand Total:                                            | XXXX                 |                     | 0.0                |                          | XXX                              |

Payment Reset

# **Step 10** Verify the Owner Details

#### Now, verify the owner details

| Ministry            | Ministry of Road Transport & Highways (MORTH) National Informatics Centre (NIC) |                      |                         |                                                      |  |  |  |
|---------------------|---------------------------------------------------------------------------------|----------------------|-------------------------|------------------------------------------------------|--|--|--|
| ्रि<br>सत्यमेव जयते | VAHAN CITIZEN<br>SERVICES                                                       | Motor Vehicles I     | Department, Maharashtra | Vahan<br>died                                        |  |  |  |
| 🔒 Home              | : 🌣 Online Services 👻 🚔 Appointment 🗸 🚔 How                                     | v Do 1 ? -           | Avail se                | vice for another Vehicle Vehicle Number : XXXXXXXXXX |  |  |  |
| Vehicle No          | . XXXXXXXXXX                                                                    |                      |                         | Instructions For Alteration Of Vehicle               |  |  |  |
| Vehicle             | Details Owner Deatils Insurance Details                                         |                      |                         |                                                      |  |  |  |
| Own                 | er Information                                                                  |                      |                         |                                                      |  |  |  |
| Owner               | Name                                                                            | Son/Wife/Daughter of | Engine No               |                                                      |  |  |  |
| XXXX                | XXXXXX                                                                          | XXXXXXXXXX           | XXXXXXXXXX              |                                                      |  |  |  |
| Purchas             | se/Delivery Date                                                                | Vehicle Class        | Body Type               |                                                      |  |  |  |
| XX-X                | X-XXXX                                                                          | XXXXXXXXXX           | XXXXXXXXXX              |                                                      |  |  |  |
| Maker               |                                                                                 | Maker Model          | Unladen Weight (Kg.)    |                                                      |  |  |  |
| XXXX                | XXXXXX                                                                          | XXXXXXXXXX           | XXXXXXXXXX              |                                                      |  |  |  |
| Laden \             | Neight (Kg.)                                                                    | Seating Capacity     | Manufacture Year        |                                                      |  |  |  |
| XX                  |                                                                                 | XX                   | XX                      |                                                      |  |  |  |
| Sleeper             | Capacity                                                                        | Standing Capacity    | Chassis No              |                                                      |  |  |  |
| XX                  |                                                                                 | XX                   | XX                      |                                                      |  |  |  |
|                     | ation Date                                                                      | Vehicle Type         | Vehicle Category        | le Category                                          |  |  |  |
| XX-X                | X-XXXX                                                                          | XXXXXXXXXX           | XXXXXXXXXX              |                                                      |  |  |  |
| Fitness             | Valid Upto                                                                      |                      |                         |                                                      |  |  |  |
| XX-X                | X-XXXX                                                                          |                      |                         |                                                      |  |  |  |
|                     |                                                                                 |                      |                         |                                                      |  |  |  |
|                     |                                                                                 | Fee Par              | nel                     |                                                      |  |  |  |
| S.No.               | Description                                                                     | Fee Amount           | Fine Amount             | Total Amount                                         |  |  |  |
| 1.                  | XXXXXXXXXX                                                                      | XXXX                 | 0.0                     | XXXX                                                 |  |  |  |
|                     | Grand Total:                                                                    | XXXX                 | 0.0                     | XXXX                                                 |  |  |  |
|                     | Total Payable Amount (In Rs): XXXX                                              |                      |                         |                                                      |  |  |  |

Payment Reset

#### Step 11 Verify the Insurance Details

Verify insurance details, Edit if insurance expire.

| Ministry o  | f Road Transport & Highways (MORTH)                  |              |                                |                     |                    | N                               | ational Informatics Centre (NIC)     |
|-------------|------------------------------------------------------|--------------|--------------------------------|---------------------|--------------------|---------------------------------|--------------------------------------|
|             | /AHAN CITIZEN<br>ERVICES                             |              | Motor Vehicles D               | epartment, Maharash | tra                |                                 | Vahan<br>dieel                       |
| 🔒 Home      | 🌣 Online Services 🚽 🔎 Appointment 🚽 🖣                | How Do I ? - |                                |                     | Av                 | ail service for another Vehicle | Vehicle Number : XXXXXXXXX           |
| Vehicle No. | XXXXXXXXXXX                                          |              |                                |                     |                    | In                              | structions For Alteration Of Vehicle |
| Vehicle D   | etails Owner Deatils Insurance Details               |              |                                |                     |                    |                                 |                                      |
| Insura      | nce Details                                          |              |                                |                     |                    |                                 |                                      |
| Insuranc    | e Type *                                             |              | Insurance Company -            |                     | Policy No -        |                                 |                                      |
| XXXX        | XXXXXX                                               | -            | XXXXXXXXXX                     | •                   | XXXXXXXXXXX        |                                 |                                      |
| Insuranc    | e from (DD-MMM-YYYY) *                               |              | Insurance upto (DD-MMM-YYYY) - |                     | Insurance Declared | Value •                         |                                      |
| XX-X        | XX-XXXX                                              |              | XX-XXX-XXXX                    |                     | XXXXX              |                                 |                                      |
| *Declara    | tion: Insurance details entered by me here are corre | ct           |                                |                     |                    |                                 |                                      |
|             | ,                                                    |              |                                |                     |                    |                                 | )                                    |
|             |                                                      |              |                                |                     |                    |                                 |                                      |
|             |                                                      |              | Fee Panel                      |                     |                    |                                 |                                      |
| S.No.       | Description                                          |              | Fee Amount                     | Fine Amoun          | ıt                 | Total                           | Amount                               |
| 1.          | XXXXXXXXXX                                           |              | XXXX                           |                     | 0.0                |                                 | XXXX                                 |
|             | Grand T                                              | otal:        | XXXX                           |                     |                    | 0.0                             | XXXX                                 |
|             |                                                      |              | Payment                        | Total Payable Am    | ount (In Rs): XXXX | (                               |                                      |

#### Step 12 Application Payment

Now click on payment button to proceed the online payment through payment gateway.

| Ministry   | Ministry of Road Transport & Highways (MORTH) National Informatics Centre (NIC) |     |                                        |                  |                         |                            |                                       |  |
|------------|---------------------------------------------------------------------------------|-----|----------------------------------------|------------------|-------------------------|----------------------------|---------------------------------------|--|
|            | VAHAN CITIZEN<br>SERVICES                                                       |     | Motor Vehicles Department, Maharashtra |                  |                         |                            |                                       |  |
| 🔒 Home     | 🌣 Online Services 👻 🚔 Appointment 🗸 🚔 How                                       |     |                                        |                  | Avail s                 | ervice for another Vehicle | Vehicle Number : XXXXXXXXX            |  |
| Vehicle No | . XXXXXXXXXX                                                                    |     |                                        |                  |                         |                            | nstructions For Alteration Of Vehicle |  |
| Vehicle    | Details Owner Deatils Insurance Details                                         |     |                                        |                  |                         |                            |                                       |  |
| Insu       | ance Details                                                                    |     |                                        |                  |                         |                            |                                       |  |
| Insuran    | ce Type -                                                                       | Ins | surance Company -                      |                  | Policy No •             |                            |                                       |  |
| XXXX       | XXXXXX                                                                          | •   | XXXXXXXXXX                             | •                | XXXXXXXX                |                            |                                       |  |
|            | ce from (DD-MMM-YYYY) *                                                         |     | surance upto (DD-MMM-YYYY) *           |                  | Insurance Declared Valu | e •                        |                                       |  |
|            | XX-XXXX                                                                         |     | XX-XXX-XXXX                            |                  | XXXXX                   | -                          |                                       |  |
|            |                                                                                 |     |                                        | )                |                         |                            |                                       |  |
| *Decla     | ation: Insurance details entered by me here are correct                         |     |                                        |                  |                         |                            |                                       |  |
|            |                                                                                 |     |                                        |                  |                         |                            |                                       |  |
|            |                                                                                 |     | Fee Panel                              |                  |                         |                            |                                       |  |
| S.No.      | Description                                                                     |     | Fee Amount                             | Fine Amour       | nt                      | Tota                       | I Amount                              |  |
| 1.         | XXXXXXXXXX                                                                      |     | XXXX                                   |                  | 0.0                     |                            | XXXX                                  |  |
|            | Grand Total:                                                                    |     | XXXX                                   |                  | 0.0                     |                            | XXXX                                  |  |
|            |                                                                                 |     |                                        | Total Payable Am | nount (In Rs): XXXX     |                            |                                       |  |
|            |                                                                                 |     | Payment                                | Reset            |                         |                            |                                       |  |

#### Step 13 Successful Message Box Appear

Confirm to move the application to next stage.

| - D-                                                                                     | ransport & Highways (MORTH)<br>CITIZEN<br>ES |                         | Motor Vehicles De                                                     | partment, l | Maharashtra       |                                                       | N                           | lational Informatics Centre ( |
|------------------------------------------------------------------------------------------|----------------------------------------------|-------------------------|-----------------------------------------------------------------------|-------------|-------------------|-------------------------------------------------------|-----------------------------|-------------------------------|
| nicle No. XXXXX                                                                          | XXXXX                                        | How Do I ? <del>+</del> |                                                                       | _           | _                 | Avail                                                 | service for another Vehicle | Vehicle Number XXXXXX         |
| Insurance Detail<br>Insurance Type -<br>XXXXXXXXXXX<br>Insurance from (DE<br>XX-XXX-XXXX | D-MMM-YYYY) •                                |                         | Insurance Compan<br>XXXXXXXXXXX<br>Insurance upto (DD<br>XX-XXX-XXXXX |             | T )               | olicy No •<br>XXXXXXXX<br>surance Declared Va<br>XXXX | lue -                       |                               |
| S.No.                                                                                    | Description                                  |                         | Fee Amount                                                            | -           | Fine Amount       | _                                                     | To                          | tal Amount                    |
| 1.                                                                                       | XXXX<br>Grand To                             | tal:                    | XXXX<br>XXXX                                                          |             |                   | 0.0                                                   | .0                          | XXXX<br>XXX                   |
|                                                                                          |                                              |                         |                                                                       | Reset       | Total Payable Amo | unt (In Rs): XXXX                                     |                             |                               |

#### **Step 14 ONLINE FEE PAYMENTS: PAYMENT GATEWAY**

Make payment button will allow you to select payment gateway. Select **"SBIePAY"** payment gateway for the e-payment.

| 🛢 e-VAHAN |                                                                                                    |                                                                                                    |              |
|-----------|----------------------------------------------------------------------------------------------------|----------------------------------------------------------------------------------------------------|--------------|
|           |                                                                                                    | PAYMENT GATEWAY                                                                                                    |              |
|           | Payment ID:<br>Amount:<br>Select Payment Gateway:                                                                                                    | XXXXXXXXXXXXXXXX<br>Rs XXXX<br>SBIePay                                                                                                    | Vahan<br>die |
|           | the candidate's account but the same has ne<br>automatically refunded, through the payment<br>3. The refund for fees shall be governed as per<br>by the concerned Regional Transport Office. | e applicant, by any chances if the amount is deducted from<br>of been credited to Government account it will be<br>gateway.<br>Rule 284 of Maharashtra Motor vehicles Rules 1989 1958<br>e provision of section 9 of Maharashtra Motor vehicles Tax |              |
|           | I accept terms and conditions.                                                                                                    | Continue                                                                                                    |              |
|           | Powered by                                                                                                    | National Informatics Centre. All Rights Reserved.                                                                                                    |              |
|           |                                                                                                    |                                                                                                    |              |

## Step 15 Click on the Checkbox "I accept terms and conditions" and Continue

Now, Accept terms and conditions by selecting the checkbox and then click on "Continue" button.

| 🖲 e-VAHAN |                                                                                                    | TRANSPORT & HIGHWAYS<br>nment of India                                                                                                    |               |
|-----------|----------------------------------------------------------------------------------------------------|----------------------------------------------------------------------------------------------------|---------------|
|           | PA                                                                                                    | NYMENT GATEWAY                                                                                                    |               |
|           | Payment ID:<br>Amount:<br>Select Payment Gateway:                                                                                                    | XXXXXXXXXXXXXXXXX<br>Rs. XXXX<br>SBIePay                                                                                                    | Vahan<br>dled |
|           | <ol> <li>The application fees once paid is refundable only if</li> <li>During the process of making payment by the appl<br/>the candidate's account but the same has not beer<br/>automatically refunded, through the payment gates</li> <li>The refund for fees shall be governed as per Rule<br/>by the concerned Regional Transport Office.</li> <li>The refund for taxes shall be governed by the prov<br/>Act, 1958 by the concerned Regional Transport Of</li> </ol> | licant, by any chances if the amount is deducted from<br>n credited to Government account it will be<br>way.<br>284 of Maharashtra Motor vehicles Rules 1989 1958<br>rision of section 9 of Maharashtra Motor vehicles Tax |               |
|           | I accept terms and conditions.                                                                                                    |                                                                                                    |               |
|           | Powered by Nation                                                                                                    | nal Informatics Centre. All Rights Reserved.                                                                                                    |               |
|           |                                                                                                    |                                                                                                    |               |

#### Step 16 Payment Gateway: Selecting Bank

Now, this will open new page containing list of banks associated with SBIePAY.

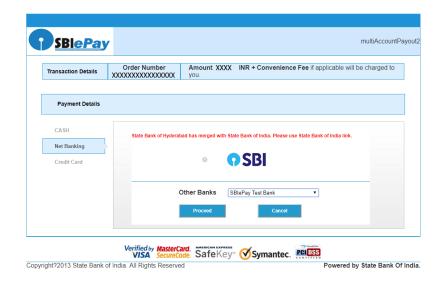

#### Step 17 Proceed further

22-11-2017

22-11-2017

Select your bank and then click on "proceed" button.

| Transaction Details | Order Number<br>XXXXXXXXXXXXXXXXXXXX | Amount XXXX INR + Convenience Fee if applicable will be charged you.          |
|---------------------|--------------------------------------|-------------------------------------------------------------------------------|
| Payment Details     |                                      |                                                                               |
| CASH<br>Net Banking | State Bank of Hyderat                | bad has merged with State Bank of India. Please use State Bank of India link. |
| Credit Card         |                                      | Other Banks SBIePay Test Bank                                                 |
|                     |                                      | Proceed                                                                       |

#### Step 18 Proceed further as per the gateway

In this sample page, select "Pay Now" option.

| Order Number |                                                               | INR + Convenience F                         | Fee if applicable will be charged to   |
|--------------|---------------------------------------------------------------|---------------------------------------------|----------------------------------------|
|              |                                                               |                                             |                                        |
| Trans<br>GST | saction Amount<br>saction Proccessing Fe<br>Amount to be Paid | XXXX INR<br>ee XX INR<br>XX INR<br>XXXX INR | nk of India link.                      |
|              | TransGST                                                      | XXXXXXXXXXXXXXXXXXXXXXXXXXXXXXXXXXXXXX      | XXXXXXXXXXXXXXXXXXXXXXXXXXXXXXXXXXXXXX |

# Step 19 Proceed Transaction

In this sample page, select "Successful" option.

| <u>SBIePAY Test Bank</u> |            |  |  |  |  |
|--------------------------|------------|--|--|--|--|
| OrderNumber :            | XXXXXXXXXX |  |  |  |  |
| Amount :                 | XXXX       |  |  |  |  |
| Successful               | Decline    |  |  |  |  |

#### Step 20 Successful Transaction Fee Receipt

If bank status is success then transactions get approved and fee receipt will be generated

|                                                 |                                        | RECIEPT             |            |  |  |
|-------------------------------------------------|----------------------------------------|---------------------|------------|--|--|
| Transport Department, Government Of Maharashtra |                                        |                     |            |  |  |
|                                                 | Registration Authority PUNE,MH         |                     |            |  |  |
| TRANSACTION No./RECEIPT No:                     | XXXXXXXXXXXXXXXXXXXXXXXXXXXXXXXXXXXXXX |                     | XXXXXX     |  |  |
| Owner Name:                                     | XXXXXXXXXX                             |                     | XXXXXXXXXX |  |  |
| Vehicle No:                                     | XXXXXXXXXX                             | Chassis No:         | XXXXXXXXXX |  |  |
| Particular                                      | Amount                                 | Penalty             | Total      |  |  |
| Alteration of Motor Vehicle                     | XXXX                                   | 0                   | XXXX       |  |  |
|                                                 |                                        | N DETAILS           |            |  |  |
| Change Mode                                     | Color                                  | Fuel Desc           | Ld Wt      |  |  |
|                                                 |                                        |                     | -          |  |  |
| OLD VALUES                                      | abc                                    | PETROL              | 0          |  |  |
|                                                 | abc<br>WHITE                           | PETROL              | -          |  |  |
| OLD VALUES<br>NEW VALUES                        |                                        | Print Owner Details | 0          |  |  |

#### Step 21 Print Application letter

Application letter generated, now applicant can take the Print as required.

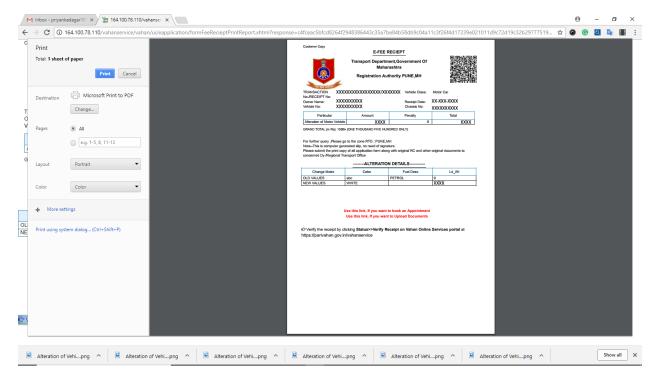

# Thank You